## Roteiro Exercício - Ajustes Diários CME

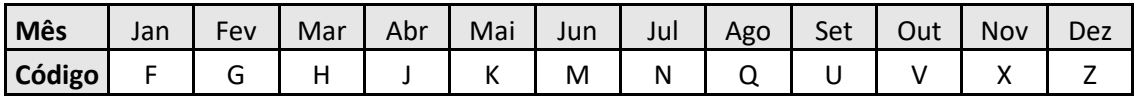

Entrar no site da CME Group (http://www.cmegroup.com/)

Ir para aba Trading e entrar em Agricultural i.

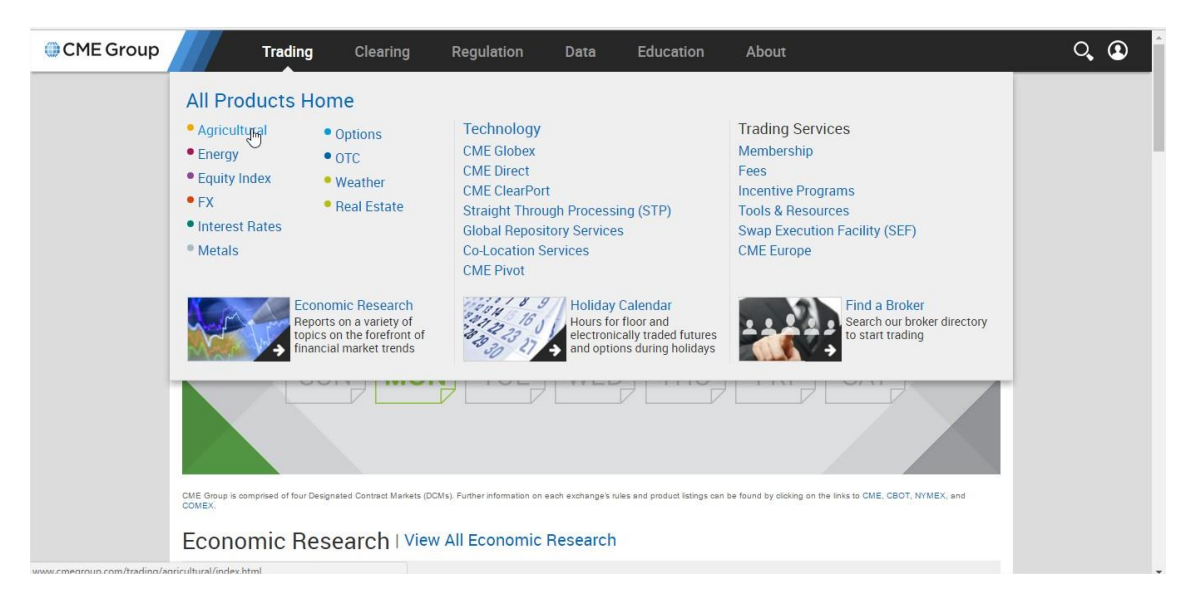

## Selecione o produto desejado como no exemplo abaixo ii.

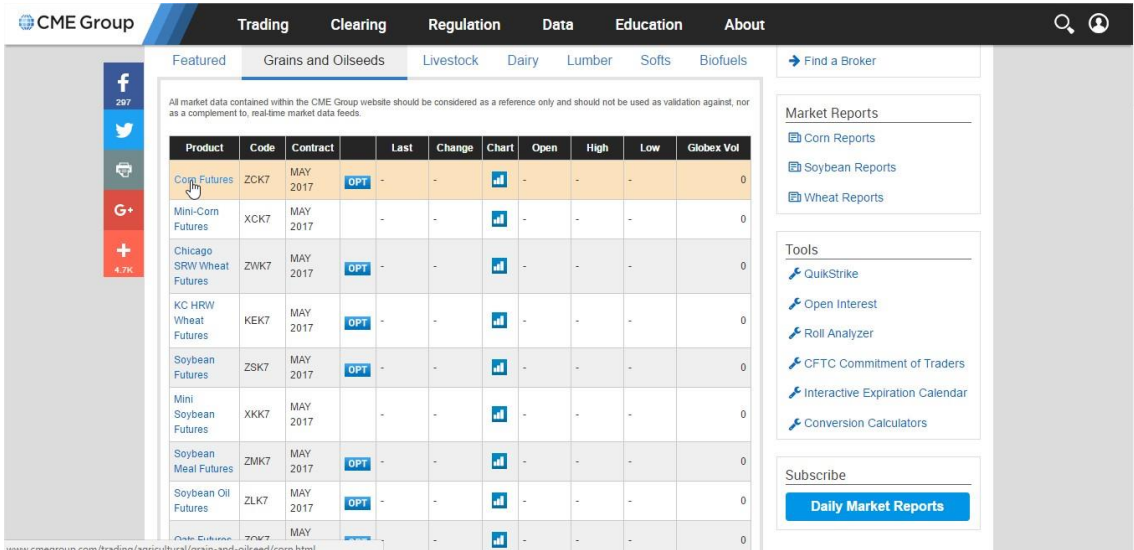

iii. Em seguida, haverá na tela informações relativas aos valores de fechamento, abertura, alta, baixa e o preço de ajuste do dia

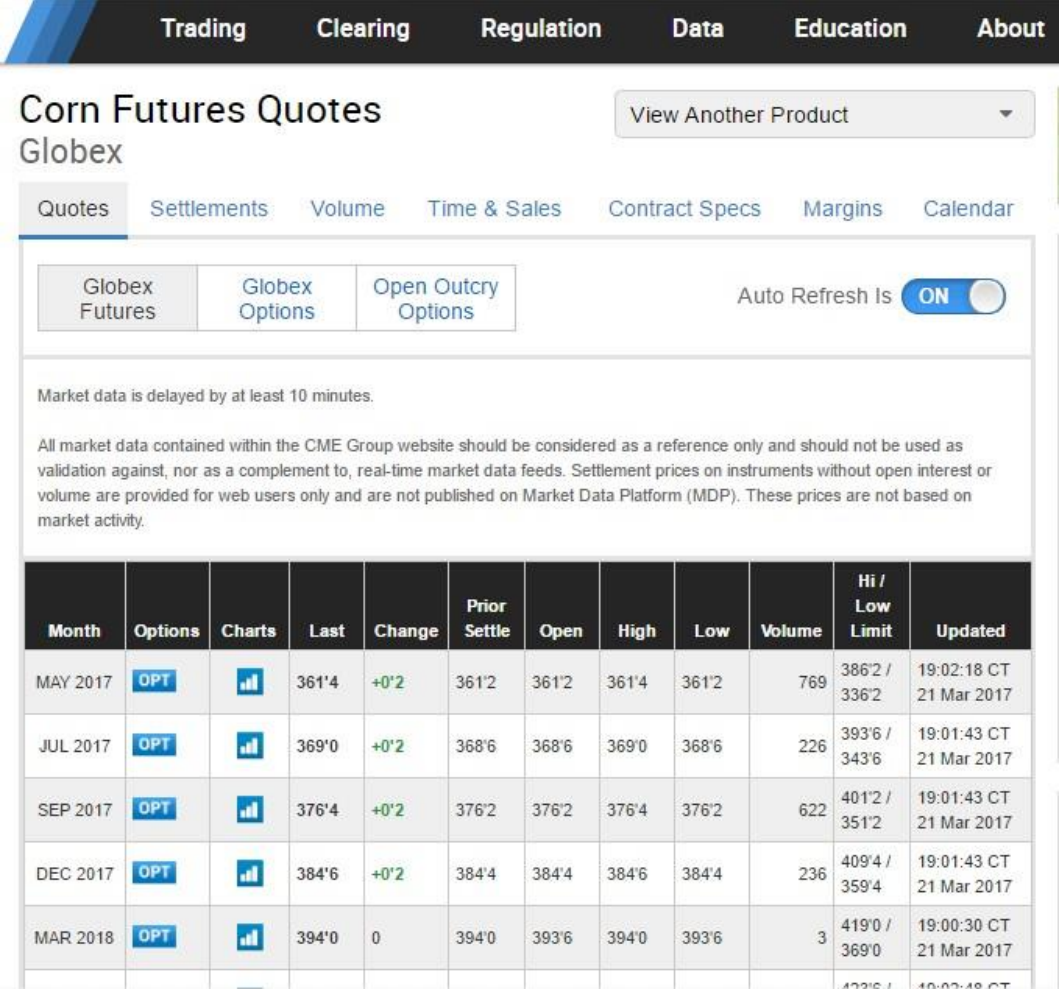

iv. Ao clicar na aba **Settlements** é possível obter os preços de ajuste dos últimos 5 dias;

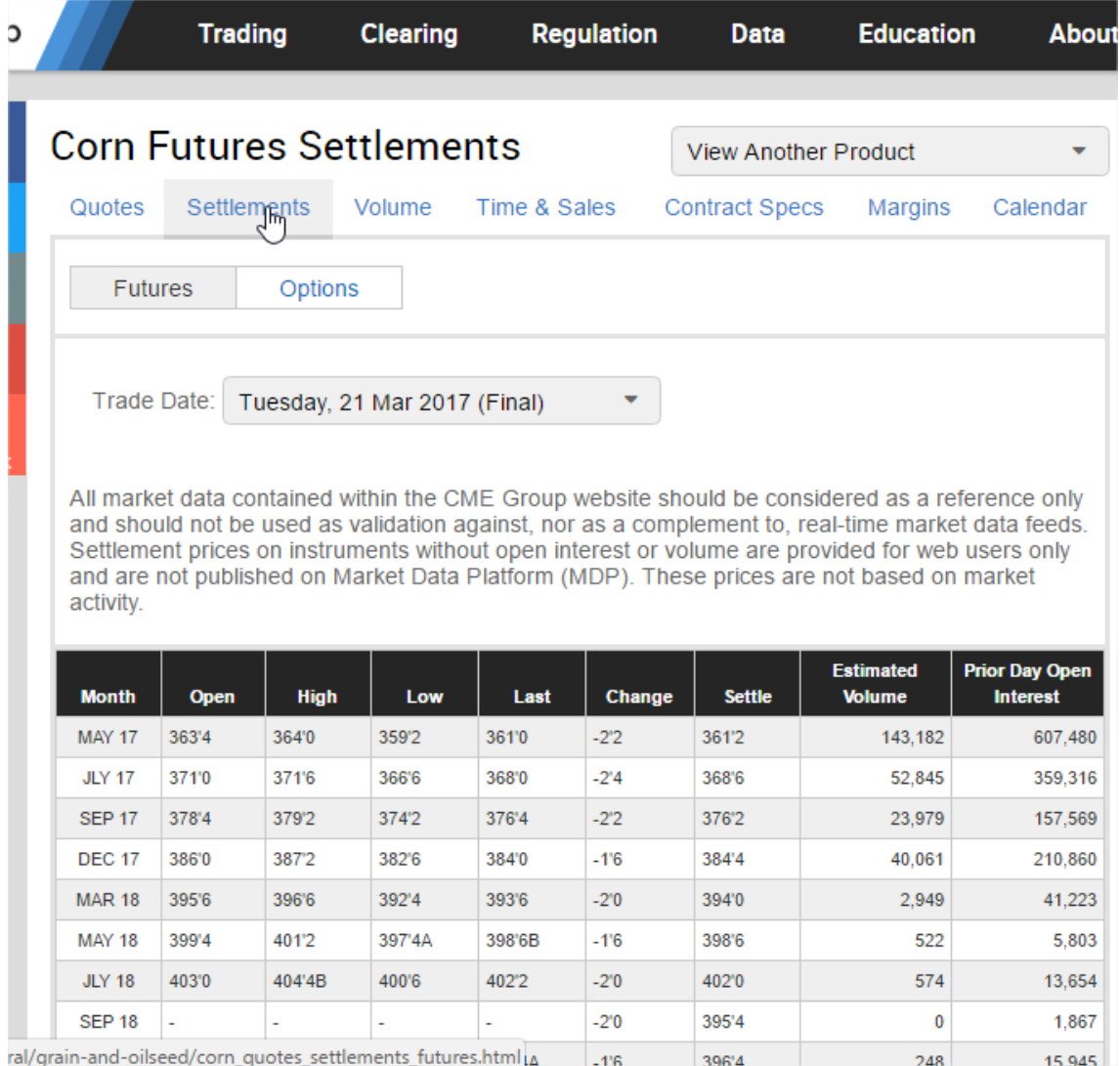

v. Os valores apresentados estão em bushel/saca no caso do milho e da soja, devendo-se realizar as conversões necessárias conforme a tabela a seguir.

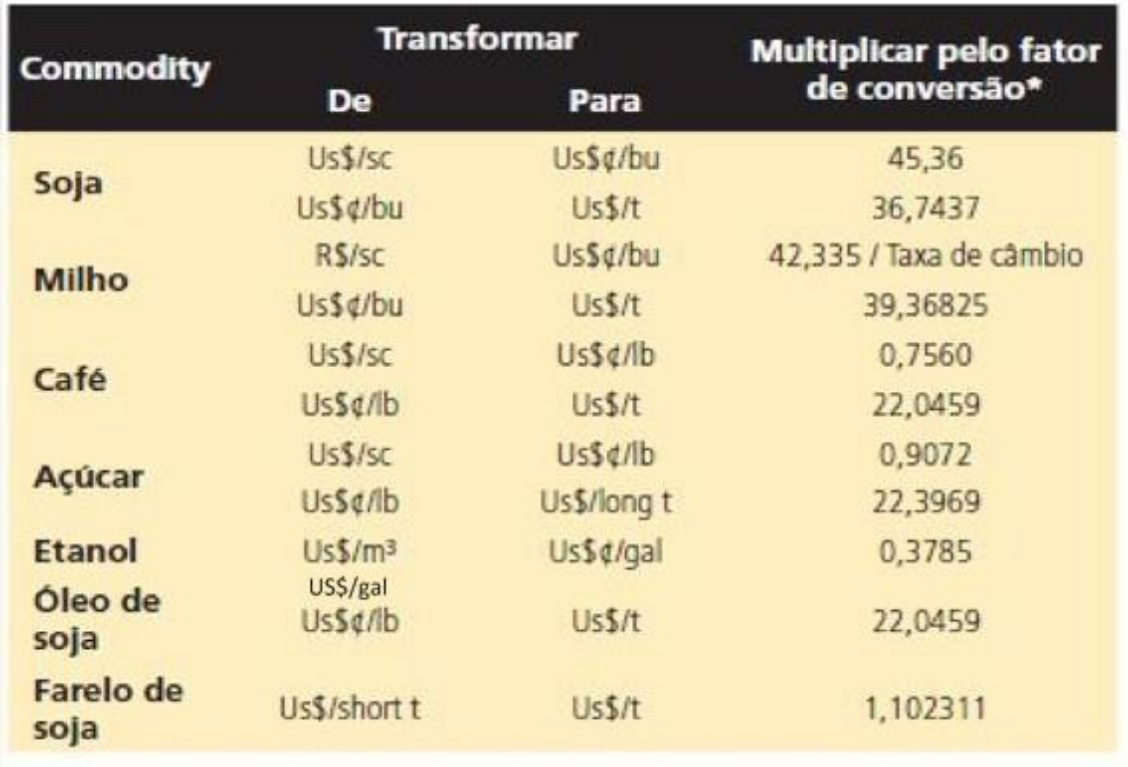

vi. Selecione uma data de vencimento para o contrato e faça os cálculos sempre para a mesma data de vencimento e a mesma referência do resumo, usando as seguintes fórmulas:

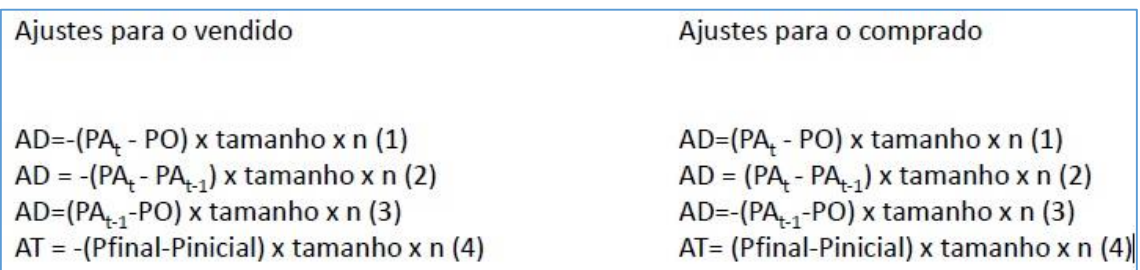

vii. Atenção para o tamanho do contrato, ele pode ser obtido no site da CME Group em Trading > Agricultural > produto desejado > Contract Specs

Por Priscila de Oliveira